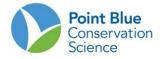

## COMBINED PROJECT LEADER TIPS #2-3-4 HOW TO EDIT SURVEY DATA

# This protocol includes 6 sections related to entering and proofing data in the California Avian Data Center (CADC):

| I.   | Use the Biologists Application           | .1  |
|------|------------------------------------------|-----|
| II.  | To Edit Existing Survey Information:     | . 2 |
| III. | To Edit Existing Survey Area Conditions: | .4  |
| IV.  | To Add New Survey Area Conditions:       | .6  |
| V.   | To Edit Existing Observation Data:       | .7  |
| VI.  | To Add New Observation Data:             | .9  |

First, recall which fields are associated with each step of the data entry process:

#### Survey Information includes: WHO, WHERE and WHEN

- Date
- Start Time
- End Time
- Researcher
- Other Observers
- Notes

#### Survey Area Conditions include:

- Weather: Wind, Cloud Cover, Precipitation
- Habitat: Cover Type I and II, Tide, Visible Area, PercFlood, PercBare, PercVeg

#### **Detections** include:

- Species
- Number of individuals
- Observation Comments

I. Use the Biologists Application

Log-in to CADC and choose the Biologists application

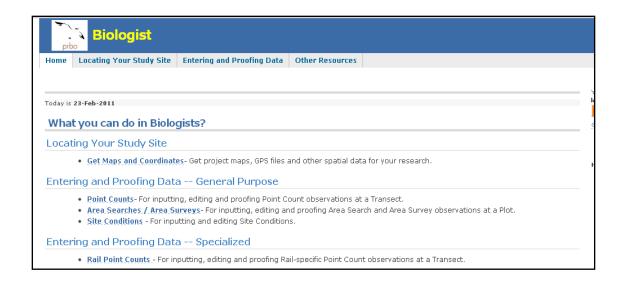

### II. To Edit Existing Survey Information:

- 1. Under "Entering and Proofing Data—General Purpose", select Area Searches/Area Surveys
- 2. Choose your project of interest on the next screen.
- 3. Click on the "+" to expand the tree of survey locations. Find your survey location and click it to highlight it yellow. A list of observations take at that survey area will appear to the right. Click the magnifying glass icon next observation you want to edit.

| Biologist                                                                                       |                        |                                                                                 |                |            |                              |            |                     |
|-------------------------------------------------------------------------------------------------|------------------------|---------------------------------------------------------------------------------|----------------|------------|------------------------------|------------|---------------------|
| Home Locating Your Study Site Entering and Proo                                                 | fing Data Other Re     | sources                                                                         |                |            |                              |            |                     |
|                                                                                                 |                        |                                                                                 |                |            |                              |            |                     |
|                                                                                                 |                        |                                                                                 |                |            |                              |            | You are lo          |
| Area Search / Area Survey Events                                                                |                        |                                                                                 |                |            |                              |            | kstrum@p<br>log out |
|                                                                                                 |                        |                                                                                 |                |            |                              |            | Give Us Yo          |
| CVSS - Central Valley Shorebird Survey select r                                                 | ew project             |                                                                                 |                |            |                              |            |                     |
|                                                                                                 |                        |                                                                                 |                |            |                              |            |                     |
| Selecting Sampling Units: Click on the Sampling Unit                                            | you want to select (   | it will highlight                                                               | t yellow). Ope | en any par | t of the tree to get         | to more    |                     |
| Sampling Units. When you select a Plot, visit summary                                           | information will appea | ar on the page                                                                  | э.             |            |                              |            |                     |
|                                                                                                 |                        |                                                                                 |                |            |                              |            |                     |
| Ė ⊡ cvss                                                                                        | Search/Surve           | y Plot: R                                                                       | oadTransect    | 002 Pt 02  | (RTX00202)                   |            |                     |
| 🖃 🗰 Road Transects (RTX)                                                                        | Data was fou           | Data was found for previous visits at this location. You can create a new visit |                |            |                              |            |                     |
| RoadTransect001 (RTX001)                                                                        | with observa           | tions, or explo                                                                 | ore the previo | us observa | ations made at this          | location.  |                     |
| RoadTransect002 (RTX002)                                                                        |                        |                                                                                 |                |            |                              |            |                     |
| RoadTransect002 Pt 01 (RTX00201)                                                                | add new of             | servations                                                                      |                |            |                              |            |                     |
| RoadTransect002 Pt 02 (RTX00202)                                                                | dua new or             | 5361 Vacions                                                                    |                |            |                              |            |                     |
| • RoadTransect002 Pt 03 (RTX00203)                                                              |                        |                                                                                 |                |            |                              |            |                     |
| <ul> <li>RoadTransect002 Pt 04 (RTX00204)</li> <li>RoadTransect002 Pt 05 (RTX00205)</li> </ul>  | Previous O             | bservatior                                                                      | ns Made at     | t this Loo | cation                       |            |                     |
| <ul> <li>Road Fransectuuz Pt US (R1800205)</li> <li>RoadTransect002 Pt 06 (RTX00206)</li> </ul> |                        |                                                                                 |                |            |                              |            |                     |
| RoadTransect002 Pt 08 (RTX00208)     RoadTransect002 Pt 07 (RTX00207)                           |                        |                                                                                 |                |            | copy table to: <u>CSV HT</u> | ML DOC PDF |                     |
| RoadTransect002 Pt 07 (K1A00207)     RoadTransect002 Pt 08 (RTX00208)                           | Date                   | Visit# Cou                                                                      | start          | End        | Protocol                     | Status     |                     |
| <ul> <li>RoadTransect002 Pt 09 (RTX00209)</li> </ul>                                            | Date                   | VISIC# COU                                                                      | Time           | Time       |                              | status     |                     |
| <ul> <li>RoadTransect002 Pt 10 (RTX00210)</li> </ul>                                            | 2010-12-05             |                                                                                 |                |            |                              |            |                     |
| RoadTransect002 Pt 11 (RTX0021                                                                  | 2010 12 03             | 5                                                                               | 09:05:00       | 09:13:00   | FIXED_RADIUS_0.1             | MI CLEAN   |                     |
| RoadTransect002 Pt 12 (RTX00212)                                                                | 1 row                  |                                                                                 |                |            |                              |            |                     |
| RoadTransect002 Pt 13 (RTX00213)                                                                | 1.00                   |                                                                                 |                |            |                              |            |                     |

4. Click on the orange "edit" button at the top of screen

| Biologist                                                                                                    |                                                                             |
|----------------------------------------------------------------------------------------------------|-----------------------------------------------------------------------------|
| Home Locating Your Study Site Entering and Proofing Data Other Resources                                                                                                    |                                                                             |
| Area Search / Area Survey Visit Observations         Central Valley Shorebird Survey<br>(CVSS)       Road Transects(RTX) > RoadTransect002(RTX002) > RoadTransect002 Pt<br>02(RTX00202)                                                                                                    | You are logged in as<br>kstrum@prbo.org<br>log out<br>Give Us Your Feedback |
| *Date<br>of<br>Visit<br>12-05<br>*Protocol<br>*Protocol<br>*Protocol<br>*Protocol<br>*Protocol<br>*Protocol<br>*Fixed 0.1mi (161m)<br>Radius Point Count<br>#<br>*Status CLEAN<br>#<br>* Status CLEAN<br>edit<br>edit<br>edit<br>delete<br>* Date<br>to new<br>location<br>* End Time ?<br>09:05:00<br>* End Time ?<br>09:13:00<br>Researcher ?<br>Sage, Nancy Other observers<br>Notes and flyovers ?                                                                                                    |                                                                             |
| Add more observations 🚱                                                                                                    | 5                                                                           |
| Bird       Common Name       Total       Tally of Indiv       Forage       Flock       Copulate       Display       Pair       Material       Food       Next       Fledge       Common       Pair         GRYE       Greater Yellowlegs       5       5       5       5       5       5       5       5       5       5       5       5       5       5       5       5       5       5       5       5       5       5       5       5       5       5       5       5       5       5       5       5       5       5       5       5       5       5       5       5       5       5       5       5       5       5       5       5       5       5       5       5       5       5       5       5       5       5       5       5       5       5       5       5       5       5       5       5       5       5       5       5       5       5       5       5       5       5       5       5       5       5       5       5       5       5       5       5       5       5       5       5       5       5       5 |                                                                             |

5. Edit the Data as needed and click "Save"

| Price Biologi                                    | st                                                                                               |                                               |
|--------------------------------------------------|--------------------------------------------------------------------------------------------------|-----------------------------------------------|
| Home Locating Your S                             | tudy Site Entering and Proofing Data Other Resources                                             |                                               |
|                                                  |                                                                                                  |                                               |
| Edit Area Search ,                               | Area Sunyey Event                                                                                | ou are logged ir<br>strum@prbo.org<br>log out |
| Central Valley Shorel<br>(CVSS)                  | pird Survey Road Transects(RTX) > RoadTransect002(RTX002) > RoadTransect002 Pt<br>> 02(RTX00202) | ive Us Your Fee                               |
| /isit Information                                |                                                                                                  |                                               |
| *Protocol                                        | Fixed 0.1mi (161m) Radius Point Count (FIXED_RADIUS_0.1MI)                                       |                                               |
| Visit #                                          |                                                                                                  |                                               |
| *Date of Visit?)                                 | 2010-12-05                                                                                       |                                               |
| *Start Time 7                                    | 09:05                                                                                            |                                               |
| *End Time 7)                                     | 09:13                                                                                            |                                               |
| Researcher                                       | Don't change                                                                                     |                                               |
| Number of other<br>observers                     | 0                                                                                                |                                               |
| Names of other<br>observers (comma<br>separated) |                                                                                                  |                                               |
| Notes and flyovers ?)                            |                                                                                                  |                                               |
|                                                  | save cancel                                                                                      |                                               |
|                                                  |                                                                                                  |                                               |
|                                                  | Hosted by PRBO Conservation Science                                                              |                                               |

6. You will be returned to the Observation Screen from Step 5. To get back to the list of survey locations click <u>Editing and proofing data</u> from the menu bar at the top of the screen then select <u>Area Searches/Area Surveys</u>. You will be taken back to the screen where you choose your project to continue.

#### **III.** To Edit Existing Survey Area Conditions:

1. Under "Entering and Proofing Data—General Purpose", select Area Searches/Area Surveys

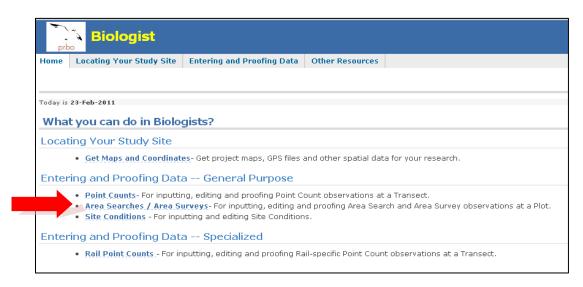

- 1. On the following screen, choose your project of interest
- 2. Click on the "+" to expand the tree of survey locations. Find your survey location and click it to highlight it yellow.
- **3.** A list of observations made at that survey location should appear to the right. Click the <u>magnifying glass</u> icon next to next to the observation you want to edit.

| Biologist                                                                                                    |                                                                                                    |
|----------------------------------------------------------------------------------------------------|----------------------------------------------------------------------------------------------------|
| Home Locating Your Study Site Entering and Proof                                                                                                    | fing Data Other Resources                                                                                                    |
| Area Search / Area Survey Events                                                                                                    | You are logg<br>kstrum@ph<br>log out                                                                                                    |
| CVSS - Central Valley Shorebird Survey select n                                                                                                    | Give Us You                                                                                                    |
| Selecting Sampling Units: Click on the Sampling Unit<br>Sampling Units. When you select a Plot, visit summary i                                                                    | you want to select (it will highlight yellow). Open any part of the tree to get to more information will appear on the page.                                                                                                    |
| <ul> <li>□ Cvss</li> <li>□ III Road Transects (RTX)</li> <li>□ Q RoadTransect001 (RTX001)</li> <li>□ Q RoadTransect002 (RTX002)</li> </ul>                                         | Search/Survey Plot: <b>RoadTransect002 Pt 02(RTX00202)</b><br>Data was found for previous visits at this location. You can create a new visit<br>with observations, or explore the previous observations made at this location. |
| • RoadTransect002 Pt 01 (RTX00201)                 • RoadTransect002 Pt 02 (RTX00202)                 • RoadTransect002 Pt 03 (RTX00203)                                           | add new observations 🕒                                                                                                    |
| <ul> <li>RoadTransect002 Pt 04 (RTX00204)</li> <li>RoadTransect002 Pt 05 (RTX00205)</li> <li>RoadTransect002 Pt 06 (RTX00206)</li> </ul>                                           | Previous Observations Made at this Location                                                                                                    |
| RoadTransect002 Pt 07 (RTX00207)     RoadTransect002 Pt 08 (RTX00208)     RoadTransect002 Pt 09 (RTX00209)                                                                         | Date         Visit#         Count         Start<br>Time         End<br>Time         Protocol         Status                                                                                                    |
| <ul> <li>RoadTransect002 Pt 10 (RTX00210)</li> <li>RoadTransect002 Pt 11 (RTX00211)</li> <li>RoadTransect002 Pt 12 (RTX00212)</li> <li>RoadTransect002 Pt 13 (RTX00213)</li> </ul> | 2010-12-05                                                                                                    |
|                                                                                                    |                                                                                                    |

**4.** Scroll to the bottom of the page where the Site Conditions are displayed. Click on the <u>pencil</u> <u>icon</u> for the Site Conditions you would like to edit.

| WESA                          | 975          | Western Sandpiper                          | Calidris mauri                  | 473        | no match            |
|-------------------------------|--------------|--------------------------------------------|---------------------------------|------------|---------------------|
| LESA                          | 1860         | Least Sandpiper                            | Calidris minutilla              | 478        | no match            |
| ROSA                          | 5            | Rock Sandpiper                             | Calidris ptilocnemis            | 484        | no match            |
| DUNL                          | 5017         | Dunlin                                     | Calidris alpina                 | 485        | no match            |
| XWLD                          | 12000        | Unid. Western/Least Sandpiper or<br>Dunlin | Calidris mauri/minutilla/alpina | 487.1      | no match            |
| XDOW                          | 47           | Unid. Long-billed/Short-billed Dowitcher   | Limnodromus scolopaceus/griseus | 494.4      | no match            |
| Protocol<br>Site Conditions a | at this loca | tion on 2010-11-14                         |                                 |            |                     |
|                               |              |                                            |                                 | copy table | to: CSV HTML DOC PD |
| ¥alues                        |              |                                            |                                 | \$         | \$                  |
| Wind (0-5): 1 ; Visible A     | rea (0-4): 4 |                                            |                                 |            | 2 X 🔒               |
| Wind (0-5): 1 ; Visible A     | rea (0-4): 4 |                                            |                                 |            |                     |
| 2 rows                        |              |                                            |                                 |            | •                   |

5. Edit the Data as needed and then click the orange <u>Save</u> button

| prb     | Biologist                                                                         | Entering and Proofing Data     | Other Resources |  |  |  |  |  |
|---------|-----------------------------------------------------------------------------------|--------------------------------|-----------------|--|--|--|--|--|
| Tiome   | Locating Four Study Site                                                          | Entering and Frooming Data     | other resources |  |  |  |  |  |
| Edit    | Site Conditions                                                                   |                                |                 |  |  |  |  |  |
| Site C  | ondition Details                                                                  |                                |                 |  |  |  |  |  |
| Please  | enter the following detail i                                                      | nformation about the site cond | dition.         |  |  |  |  |  |
|         | Location: Humboldt Bay North(HBN) *Date of Visit ? 2010-11-14 *Start Time ? 07:00 |                                |                 |  |  |  |  |  |
| Weat    | her                                                                               |                                |                 |  |  |  |  |  |
| Wind    | (0-5) <b>?</b> 1 Sky (0-                                                          | 4) ? Precipitation             | n (0-3) ?       |  |  |  |  |  |
| Habit   | at                                                                                |                                |                 |  |  |  |  |  |
| Visible | e Area (0-4) ? 4                                                                  |                                |                 |  |  |  |  |  |
|         | save cano                                                                         | el                             |                 |  |  |  |  |  |

6. You will be returned to the Observation Screen from Step 5. Your data has automatically been saved. To get back to the list of survey locations click <u>Editing and proofing data</u> from the menu bar at the top of the screen then select <u>Area Searches/Area Surveys</u> from the drop down menu. You will be taken back to a screen where you chose your project. Continue steps 3 through 6 to continue editing data.

## IV. To Add New Survey Area Conditions:

We recommend always entering survey area condition data at the same time you enter the survey information and observation data. However, as project leader, there may time when you will need to enter new Survey Area Conditions during the data proofing process.

- 1) You are adding an entirely new observation during the proofing process *in the Biologists application*.
- 2) You moved the observation data to another location and need to enter the corresponding survey area conditions.

If no observation exists for the survey area of interest:

- 7. Click the orange <u>Add New Observation</u>.
- 8. Enter the Survey Information (see Part 1: How to Add Survey Information) when prompted and click the orange <u>Save</u> button. Then click <u>Add Site Conditions</u>. Enter the Site Conditions and click the orange <u>Save</u> button. You will also be prompted to add any species detections at this time (see Part 3: How to Enter Detections). If you do not need to add detections click the orange <u>Save</u> button.
- 9. You will see to the Observation Summary Screen.
  - a. If you need to edit detection data please follow steps in Part 3: How to Edit Detections.
  - b. If you are finished, click <u>Editing and Proofing Data</u> from the menu bar at the top of the screen then select <u>Area Searches/Area Surveys</u>. You will be taken back to the screen where you choose your project to continue.

*Note*: If your project is an **Area Search** protocol you cannot enter zero detection data through the Biologists application. You must use the Citizen Scientists application. If your project is a **Point Count** protocol you can use the Biologists application for entering zero detection data.

If you moved the observation data to another location and need to enter the corresponding survey area conditions.

- **10.** Click on the observation that needs Survey Area Conditions.
- 11. Scroll to the bottom of the page to find the orange button "Add Site Conditions"
- **12.** You will be taken to a page where you can input survey area conditions. Click save when you are finished entering data.
- **13.** Make sure to delete any duplicate Survey Area Conditions from the original survey area location of the observations previously existed, if applicable.

a. Do this by choosing "Site Conditions" form the drop-down menu under *Entering and Proofing Data*. Choose the survey area with redundant survey area conditions and click on the red "x" to delete.

#### V. To Edit Existing Observation Data:

1. Under "Entering and Proofing Data—General Purpose", select Area Searches/Area Surveys

| prbo       | Biologist                                                                                                    |                                   |                        |                               |  |  |
|------------|----------------------------------------------------------------------------------------------------|-----------------------------------|------------------------|-------------------------------|--|--|
| Home       | Locating Your Study Site                                                                                                    | Entering and Proofing Data        | Other Resources        |                               |  |  |
|            |                                                                                                    |                                   |                        |                               |  |  |
| Today is 2 | 3-Feb-2011                                                                                                    |                                   |                        |                               |  |  |
| What       | you can do in Biolog                                                                                                    | gists?                            |                        |                               |  |  |
| Locatir    | ng Your Study Site                                                                                                    |                                   |                        |                               |  |  |
|            | Get Maps and Coordinate                                                                                                    | es- Get project maps, GPS files a | and other spatial dat  | a for your research.          |  |  |
| Enterir    | ng and Proofing Data                                                                                                    | a General Purpose                 |                        |                               |  |  |
|            | <ul> <li>Point Counts- For inputting, editing and proofing Point Count observations at a Transect.</li> <li>Area Searches / Area Surveys- For inputting, editing and proofing Area Search and Area Survey observations at a Plot.</li> <li>Site Conditions - For inputting and editing Site Conditions.</li> </ul> |                                   |                        |                               |  |  |
| Enterir    | ng and Proofing Data                                                                                                    | a Specialized                     |                        |                               |  |  |
|            | Rail Point Counts - For in                                                                                                    | putting, editing and proofing Ra  | il-specific Point Coun | t observations at a Transect. |  |  |

- 2. On the following screen, choose your project of interest
- Click on the "+" to expand the tree of survey locations. Find your survey location and click it to highlight it yellow.
- **4.** A list of observations made at that survey location should appear to the right. Click the magnifying glass icon next to the available observations at that location.

| Pibologist                                                                                     |                                                                                            |            |
|------------------------------------------------------------------------------------------------|--------------------------------------------------------------------------------------------|------------|
| Home Locating Your Study Site Entering and Proc                                                | ofing Data Other Resources                                                                 |            |
|                                                                                                |                                                                                            |            |
|                                                                                                | ~                                                                                          | u are logg |
| Area Search / Area Survey Events                                                               |                                                                                            | trum@prbc  |
| Area Search / Area Survey Events                                                               |                                                                                            | og out     |
|                                                                                                |                                                                                            | ve_Us_Your |
| CVSS - Central Valley Shorebird Survey select                                                  | t new project                                                                              |            |
|                                                                                                |                                                                                            |            |
|                                                                                                | it you want to select (it will highlight yellow). Open any part of the tree to get to more |            |
| Sampling Units. When you select a Plot, visit summary                                          | y information will appear on the page.                                                     |            |
|                                                                                                |                                                                                            |            |
| 🖻 🗋 cvss                                                                                       | Search/Survey Plot: RoadTransect002 Pt 02(RTX00202)                                        |            |
| 🖻 🛗 Road Transects (RTX)                                                                       | Data was found for previous visits at this location. You can create a new visit            |            |
| RoadTransect001 (RTX001)                                                                       | with observations, or explore the previous observations made at this location.             |            |
| P 🔄 RoadTransect002 (RTX002)                                                                   |                                                                                            |            |
| RoadTransect002 Pt 01 (RTX00201)                                                               | add new observations                                                                       |            |
| RoadTransect002 Pt 02 (RTX00202)                                                               |                                                                                            |            |
| <ul> <li>RoadTransect002 Pt 03 (RTX00203)</li> </ul>                                           |                                                                                            |            |
| RoadTransect002 Pt 04 (RTX00204)                                                               | Previous Observations Made at this Location                                                |            |
| RoadTransect002 Pt 05 (RTX00205)     RoadTransect002 Pt 06 (RTX00206)                          |                                                                                            |            |
| RoadTransect002 Pt 05 (RTX00205)     RoadTransect002 Pt 07 (RTX00207)                          | copy table to: <u>CSV HTML DOC PDF</u>                                                     |            |
| <ul> <li>RoadTransect002 Pt 07 (RTX00207)</li> <li>RoadTransect002 Pt 08 (RTX00208)</li> </ul> | Start End                                                                                  |            |
| <ul> <li>RoadTransect002 Pt 09 (RTX00209)</li> <li>RoadTransect002 Pt 09 (RTX00209)</li> </ul> | Date Visit# Count Time Time Protocol Status                                                |            |
| <ul> <li>RoadTransect002 Pt 09 (RTX00209)</li> <li>RoadTransect002 Pt 10 (RTX00210)</li> </ul> |                                                                                            |            |
| RoadTransect002 Pt 10 (RTX00210)     RoadTransect002 Pt 11 (RTX00211)                          | 2010-12-05 5 09:05:00 09:13:00 FIXED_RADIUS_0.1MI CLEAN                                    |            |
| RoadTransect002 Pt 11 (RTX00211)     RoadTransect002 Pt 12 (RTX00212)                          |                                                                                            |            |
|                                                                                                | 1 row                                                                                      |            |

5. In the table of Observations, click the pencil icon next to a line of data to edit.

| Home            | Locating Your S                    | tudy Sit   | e El   | ntering and Proofi                        | ng Data Other          | Resources                         |                                |                         |                                         |
|-----------------|------------------------------------|------------|--------|-------------------------------------------|------------------------|-----------------------------------|--------------------------------|-------------------------|-----------------------------------------|
| Area            | Search / Are                       | a Su       | vey    | Visit Observa                             | ations                 |                                   |                                |                         | You are logge<br>kstrum@prbo<br>log out |
| Centra<br>(CVSS | al Valley Shoret<br>3)             | oird Sui   | vey    | > Road Tra<br>> 11(RTX0                   | nsects(RTX) ><br>0211) | RoadTransect002(RTX0              | 002) > RoadTransect00          | 2 Pt                    | Give Us Your                            |
|                 | 2010- *Proto<br>12-05 <sup>?</sup> | col Ra     | dius P | 1mi (161m)<br>oint Count<br>RADIUS_0.1MI) | Visit Stat<br>#        | us CLEAN edit                     | delete                         | move to new<br>location |                                         |
| *Start          | Time? 1                            | 0:04:00    | •      | End Time ? 10:0                           | 17:00 Researche        | r 🌖 Dunn, Jim Other of            | oservers                       |                         |                                         |
| Add             | more observat                      | ions 🕻     |        |                                           |                        |                                   |                                |                         |                                         |
|                 |                                    |            |        |                                           |                        |                                   | copy table                     | to: CSV HTML DOC PDF    |                                         |
| Bird 🔍          | Common Name                        | Total      | Tally  | of Indiv Forage                           | Flock Copulati         | e Display Pair Materia            | l Food Nest Fledge             | Comment 🔹               |                                         |
| τυνυ            | Turkey Vulture                     | 1          | 1      |                                           |                        |                                   |                                | 2 ×                     |                                         |
|                 |                                    |            |        |                                           |                        |                                   |                                |                         |                                         |
| NOHA<br>2 rows  | Northern Harrier                   | 1          | 1      |                                           |                        |                                   |                                | 2 X                     |                                         |
| 2 rows          | Northern Harrier                   | 1          | 1      |                                           |                        |                                   |                                | ZX                      |                                         |
| 2 rows          |                                    | 1          | 1      |                                           |                        |                                   | copy table                     |                         | 1                                       |
| 2 rows          | ecies list                         | 1<br>Count | •      | Common Name                               |                        | Scientific Name                   | copy table<br>Taxon<br>Order 🔇 | to: CSV HTML DOC PDF    |                                         |
| 2 rows          | ecies list                         |            | \$     | Common Name<br>Turkey Vulture             |                        | Scientific Name<br>Cathartes aura | Taxon                          | te: CSV HTML DOC PDF    |                                         |
| 2 rows          | ecies list                         | Count      | \$     |                                           | 4                      |                                   | Taxon<br>Order 🚺               | to: CSV HTML DOC PDF    |                                         |

**6.** Edit the line of data you selected and click <u>Save</u>; you will be returned to the Observation Summary Screen. Repeat this for each line of observations that needs to be edited.

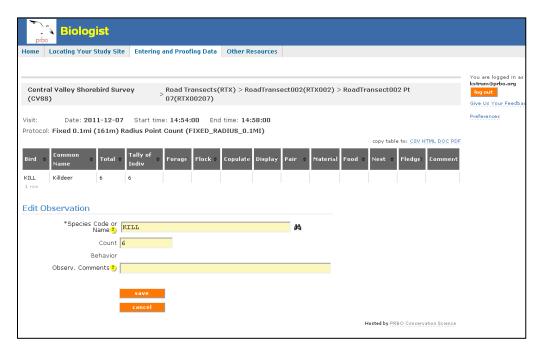

- 7. To get back to the list of survey locations
  - a. Click <u>Proofing Completed</u> and you will be taken back to the screen of sampling units.

- b. If the <u>Proofing Completed</u> button does not appear, click <u>Entering and Proofing Data</u> from the menu bar at the top of the screen.
- 8. Continue to follow steps 4 through 8 to edit all data.

#### VI. To Add New Observation Data:

- **9.** If no Observations exist for the survey location of interest click the orange <u>Add New Observation</u> button.
- **10.** You will be prompted to enter Survey Information (see How to Add Survey Information), Site Conditions (see How to Add Site Conditions) and then Detections. Enter the Detection Information when prompted and click "Save".

*Note*: If your project is an **Area Search** protocol you cannot enter zero detection data through the Biologists application. You must use the Citizen Scientists application. If your project is a **Point Count** protocol you can use the Biologists application for entering zero detections.